# Руководство пользователя Системы электронных закупок товарно-материальных ценностей и услуг

## Часть 2

## Заявки на закупку

## товарно-материальных ценностей и услуг

Редакция 0.73 от 29 июня 2017

### Оглавление

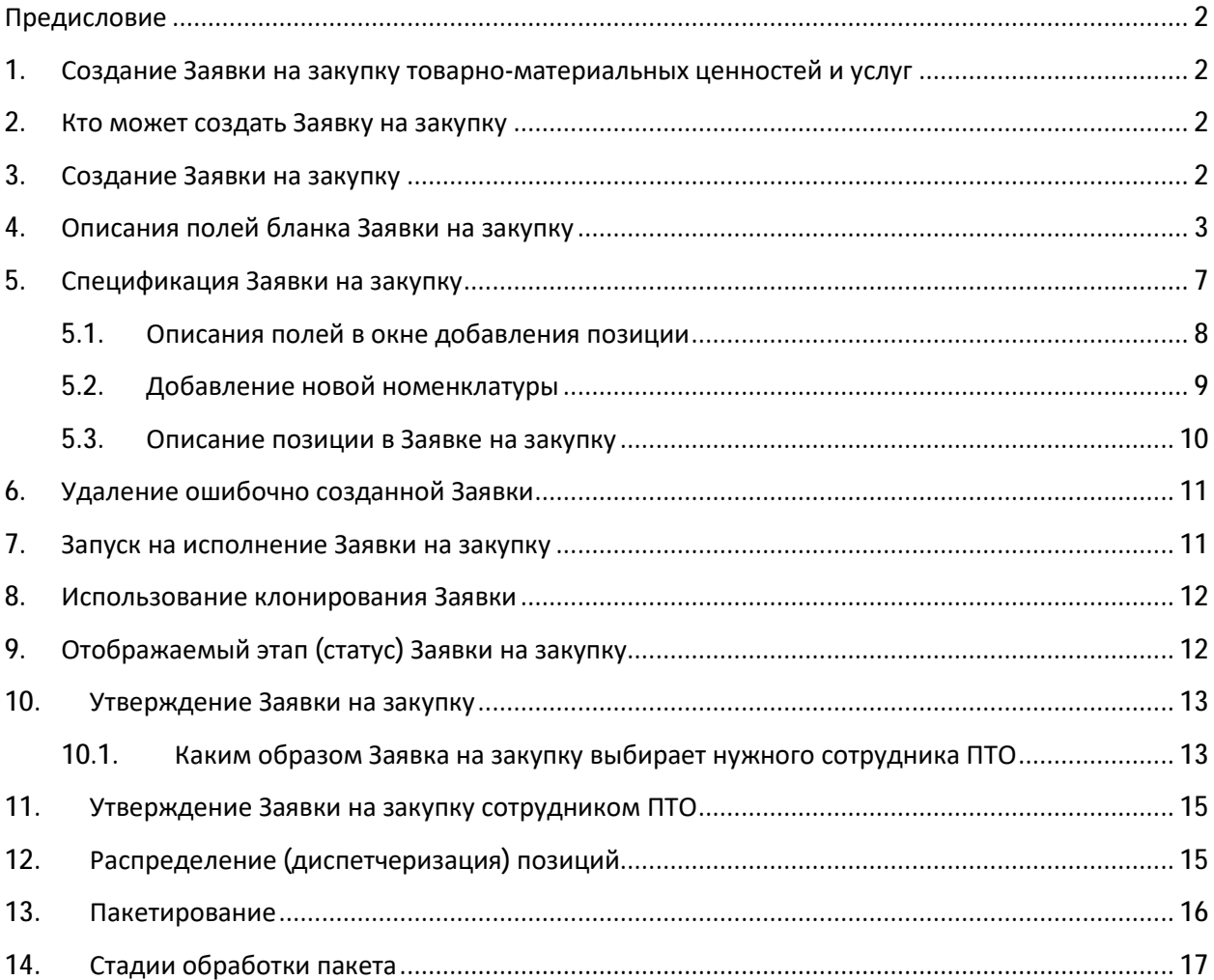

### **Предисловие**

Данное руководство предназначено для пользователей Системы электронных закупок товарноматериальных ценностей и услуг (далее по тексту – Система электронных закупок), разработанной в компании АО «Русь-Ойл».

Система электронных закупок постоянно адаптируется под новые задачи руководства и новые требования пользователей, по этой причине, возможно, некоторое расхождение данного руководства с текущим состоянием Системы электронных закупок. Если Вы столкнулись с трудностями в использовании Системы электронных закупок, посмотрите действующее руководство или обратитесь в техподдержку. Актуальные данные для обращения находятся в нижней части окна программы, там же находится последняя версия руководства пользователя.

Данный документ «Часть 2. Заявки на закупку товарно-материальных ценностей и услуг», предназначен для всех пользователей, которые связаны с закупкой товарно-материальных ценностей и услуг.

### **1. Создание Заявки на закупку товарно-материальных ценностей и услуг**

Процесс закупки товаров и услуг начинается с формирования заявки на закупку. В данном случае Заявка на закупку является первоначальным документом, который запускает (инициирует) процесс закупки.

В настоящий момент в Системе электронных закупок предусмотрено два вида заявок:

1). Заявка на закупку товарно-материальных ценностей и услуг (далее по тексту – Заявка на закупку).

2). Заявка на транспортировку. Не смотря на то, что грузоперевозки являются услугами, в силу некоторой специфичности они выделены отдельно.

В данной части руководства будет рассмотрено создание Заявки на закупку. Создание заявки на грузоперевозку рассмотрено в Руководстве пользователя Часть 3 **Ошибка! Источник ссылки не найден.**.

### **2. Кто может создать Заявку на закупку**

Заявку на закупку могут создавать пользователи с правами Пользователь системы заявок или Сотрудник ПТО.

Все остальные пользователи смогут создавать Заявки на закупку, если им будут предоставлены права либо Пользователя системы заявок, либо Сотрудника ПТО.

В дальнейшем, всех пользователей, которые могут создавать Заявки на закупку, будем называть Заявители на закупку.

### **3. Создание Заявки на закупку**

1. Откройте страницу <https://zakaz.rus-oil.com> в браузере (рекомендуется Google Chrome или Mozilla Firefox) и авторизуйтесь.

- 3. В окне журнала Заявок на закупку нажмите кнопку «Создать заявку» (Рис.2).
- 4. Заполните электронный бланк Заявки на закупку (раздел 4 Описания полей бланка Заявки на закупку на странице 3).
- 5. Создайте спецификацию Заявки на закупку (раздел 5 Спецификация Заявки на закупку на странице 7).
- 6. Проверьте заполненную Заявку на предмет полноты информации, ошибок и неточностей.
- 7. Отправьте в обработку Заявку на закупку (раздел 7 Запуск на исполнение Заявки на закупку на странице 11)

**Рис.2 Кнопка «Создать заявку»» в окне журнала Заявок на закупку**

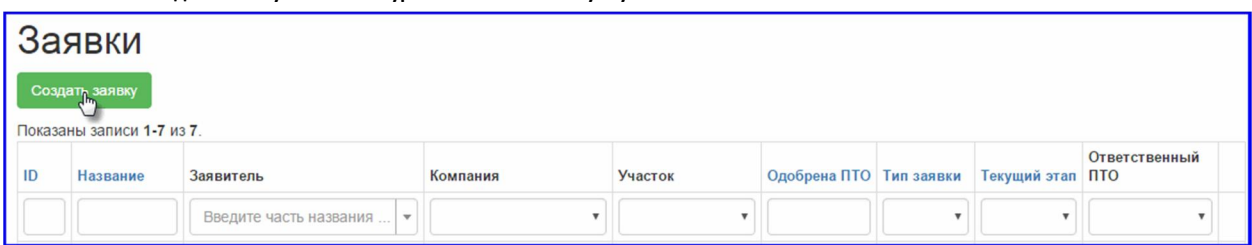

### **4. Описания полей бланка Заявки на закупку**

Разберёмся с заполнением электронного бланка Заявки на закупку (Рис.3).

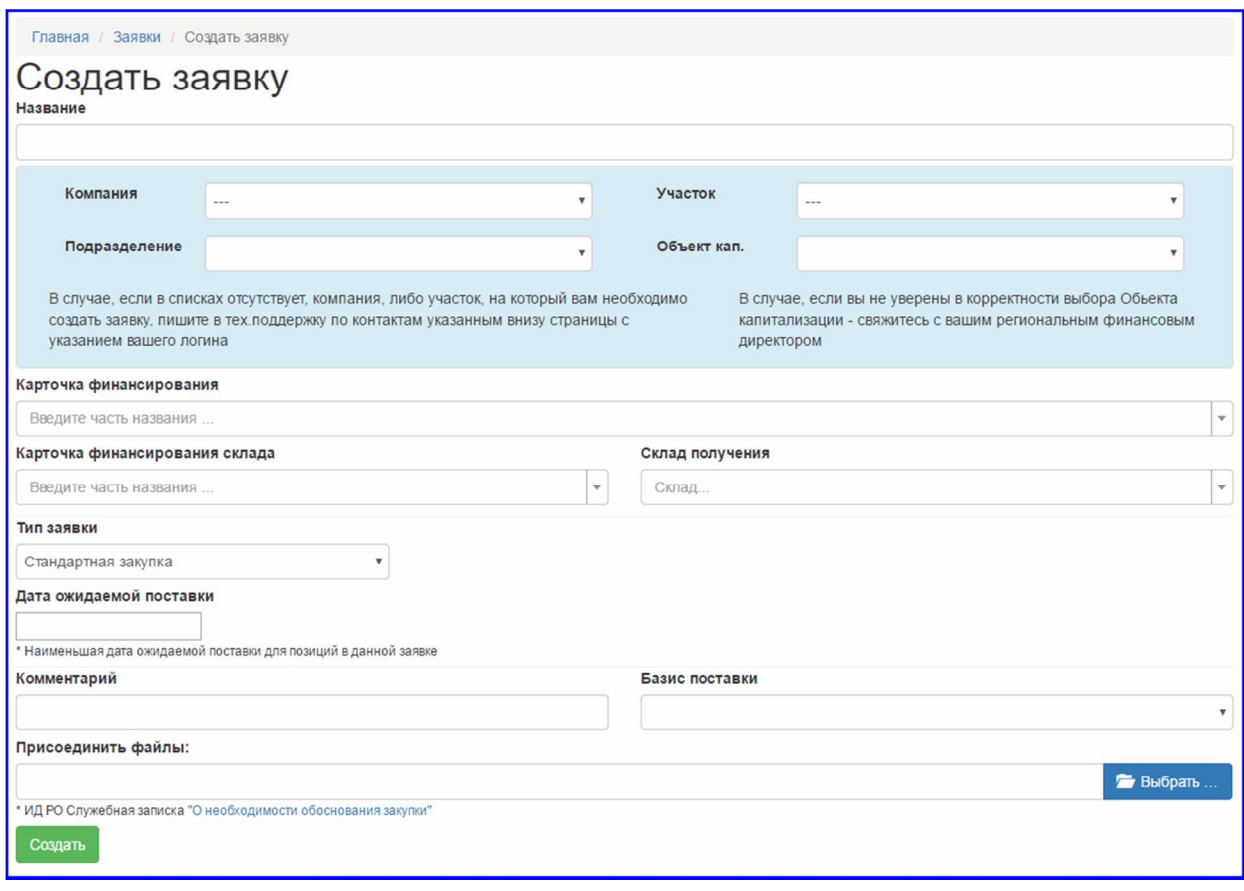

**Рис.3 Незаполненная форма Заявки на закупку**

**Рис.1 . Переход к просмотру журнала Заявок**

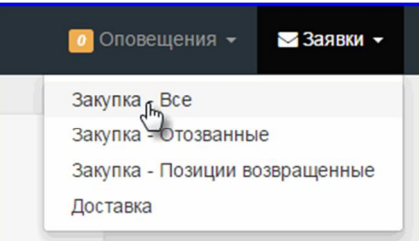

Все поля заявки, кроме поля «Комментарий», являются обязательными к заполнению.

**Наименование** – это название Заявки на закупку. Первое, что будут видеть сотрудники, работающие с заявкой – это её наименование. Название может быть связано или не связано с закупаемой номенклатурой, название может быть связано или не связано с объектами или исполнителями заявки. В двух словах: название может быть любым, однако для удобства дальнейшего общения, давайте Заявкам на закупку осмысленные имена.

*Очень важно понимать, что:* **Наименование заявки и Наименование закупаемого товара или услуги – это абсолютно разные вещи!**

**Рис.4 Выбор Компании в новой Заявке**

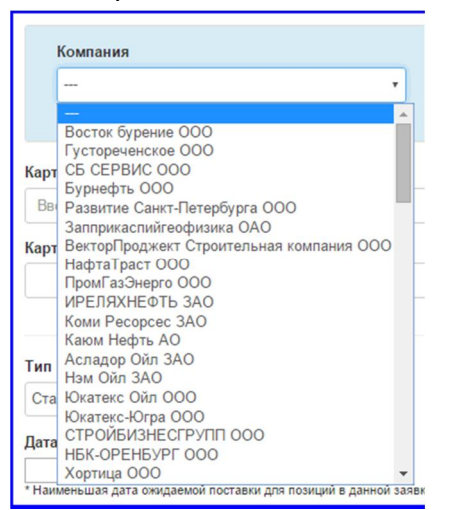

**Компания** – имя компании, которая оплачивает заказываемый товар или услугу. Нажмите на текстовое поле как изображено на Рис.4. Откроется список доступных Вам компаний. У различных пользователей данный список может отличаться. Выберете нужную компанию нажатием мышки и поле «Компании» будет заполнено. Если начнёте набирать название компании, то список сократится в соответствии с набранной фразой, то есть набранная фраза будет работать как фильтр отображаемых названий.

Если необходимая для создания заявки компания отсутствует, то обращайтесь в техподдержку.

**Подразделение –** структурное подразделение компании, которое заказывает товар или услугу. Для правильного

заполнения данного поля необходимо вначале выбрать компанию, а уже после этого выбирать подразделение.

**Участок** – это территориальный объект, на котором предполагается использование закупаемого по заявке товара или услуги.

Для выбора Участка нажимаем на поле, в раскрывшемся списке ищем нужный участок и выбираем его нажатием мышки. Если участок не найден – обращаемся в техподдержку.

**Объект капитализации** – указывается объект, в стоимость которого засчитывается закупаемый товар или услуга. В случае если вы не уверены в корректности выбора, свяжитесь с вашим финансовым директором.

**Карточка финансирования** – указывается документ управленческого учёта, лимитирующий расходование денежных средств по отдельным видам работ, предусмотренным в Сводной Карточке Финансирования. Является обязательным полем для заявок с Обычной срочностью. Для заявок по Спецпроекту водим «Спецпроект», для заявок по Р108 вводим «Р108». Карточка финансирования определяет ту часть бюджета компании, из

#### **Рис.5 Поиск карточки финансирования**

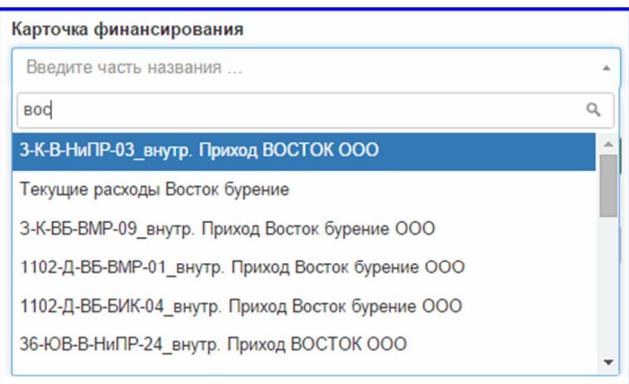

которой будут списаны денежные средства на закупку товара или услуги по этой заявке. Для заполнения данного поля, начните набирать характерные символы (буквы и/или цифры) карточки финансирования. Проще искать сочетания букв и цифр в номере карточки финансирования без кавычек, пробелов и тире. Даже если эта часть находится в середине названия, начните набирать именно её, и искомая карточка финансирования вскоре отобразится в раскрывшемся списке. Чтобы понять, как это работает, посмотрите на Рис.5. Если по какой-то причине искомая карточка так и не находится, обращайтесь в техподдержку по данным, которые приведены внизу окна программы. В случае если вы не уверены в корректности выбора, свяжитесь с вашим финансовым директором.

**Карточка финансирования склада** – значение указывается подобно Карточке финансирования.

**Склад** – склад, на котором будет храниться поставленный товар. Нажимаем на поле, в раскрывшемся списке ищем наименование нужного склада и выбираем его нажатием мышки. Если склад не найден, обращаемся в техподдержку по данным, которые приведены внизу окна программы.

**Срочность** – это поле определяет способ прохождения заявки. Возможны варианты: Обычная, Р108, Спецпроект. **Рис.6Выборфайла с обоснованием закупки по Р108 или Спецпроект**

- *Обычная* для плановых Заявок на закупку.
- *Р108* для экстренной закупки, за счёт индивидуальных лимитов расходования ИД Русь-Ойл, Руководителей ЛУ, Ген. Дир. Региональных Компаний. В случае выбора данного порядка закупки, необходимо прикладывать документы подтверждающие применение Р108 (Рис.6).

месяц.

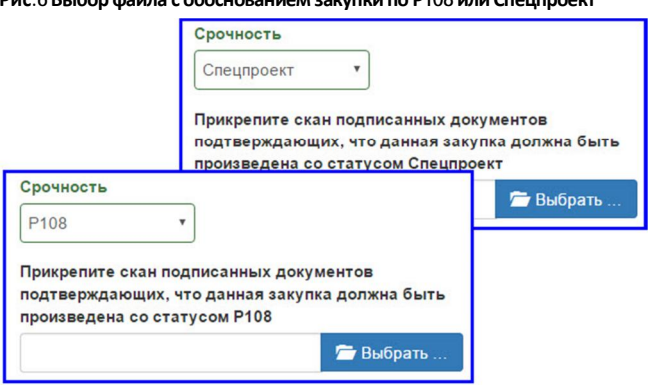

- *Спецпроект* только М-155, ПСП Ирелях, ПСП Южный-Балык, ЛУ Тауровский, ЛУ Юганский (22). В случае выбора данного порядка закупки, необходимо прикладывать документы подтверждающие применение порядка закупки «Спецпроект» (Рис.6).
- *Срочная* данный способ прохождения действовал до 01.01.2016, существовал как временный вариант для заявок, которые не были заложены в план и не подпадали под Р108. Срок исполнения таких заявок был установлен - один **Рис.7 Выбор даты ожидаемой поставки**

**Дата ожидаемой поставки** – дата ожидаемой поставки для позиций в данной заявке.

Для выбора нажмите поле «Дата ожидаемой поставки» и в открывшемся календаре выберите допустимую дату поставки (Рис.7).

Ожидаемая дата поставки зависит от поля «Срочность».

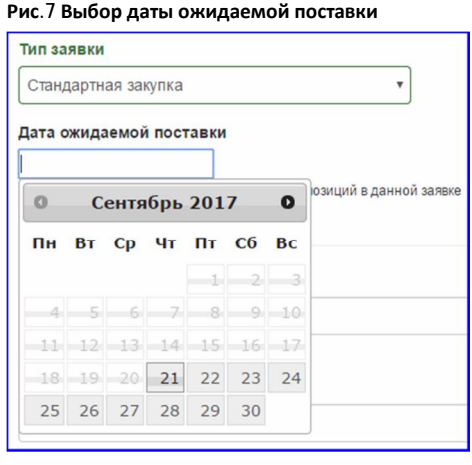

Для плановых поставок со способом прохождения «Обычная» дата ожидаемой поставки – не менее 3 месяцев от текущей даты.

Для поставок по «Р108» или «Спецпроект» сейчас можно выбрать наименьшую дату ожидаемой поставки – не менее 1 дня от текущей даты.

Программа не может предусмотреть все хитросплетения мыслей пользователей. Один пользователь, создавая заявку тут же её отправляет, другой на следующий день, а третий, может быть, отправит через месяц или два. Программа отслеживает соответствие даты поставки, указанной в заявке, к текущей дате. Если заявка создана месяц назад и на момент создания имела минимально допустимый срок поставки, то без исправления даты поставки запустить такую заявку в работу не получится. Для программы нет разницы: несоответствие на один день или один год это ошибка и её нужно устранить пользователю.

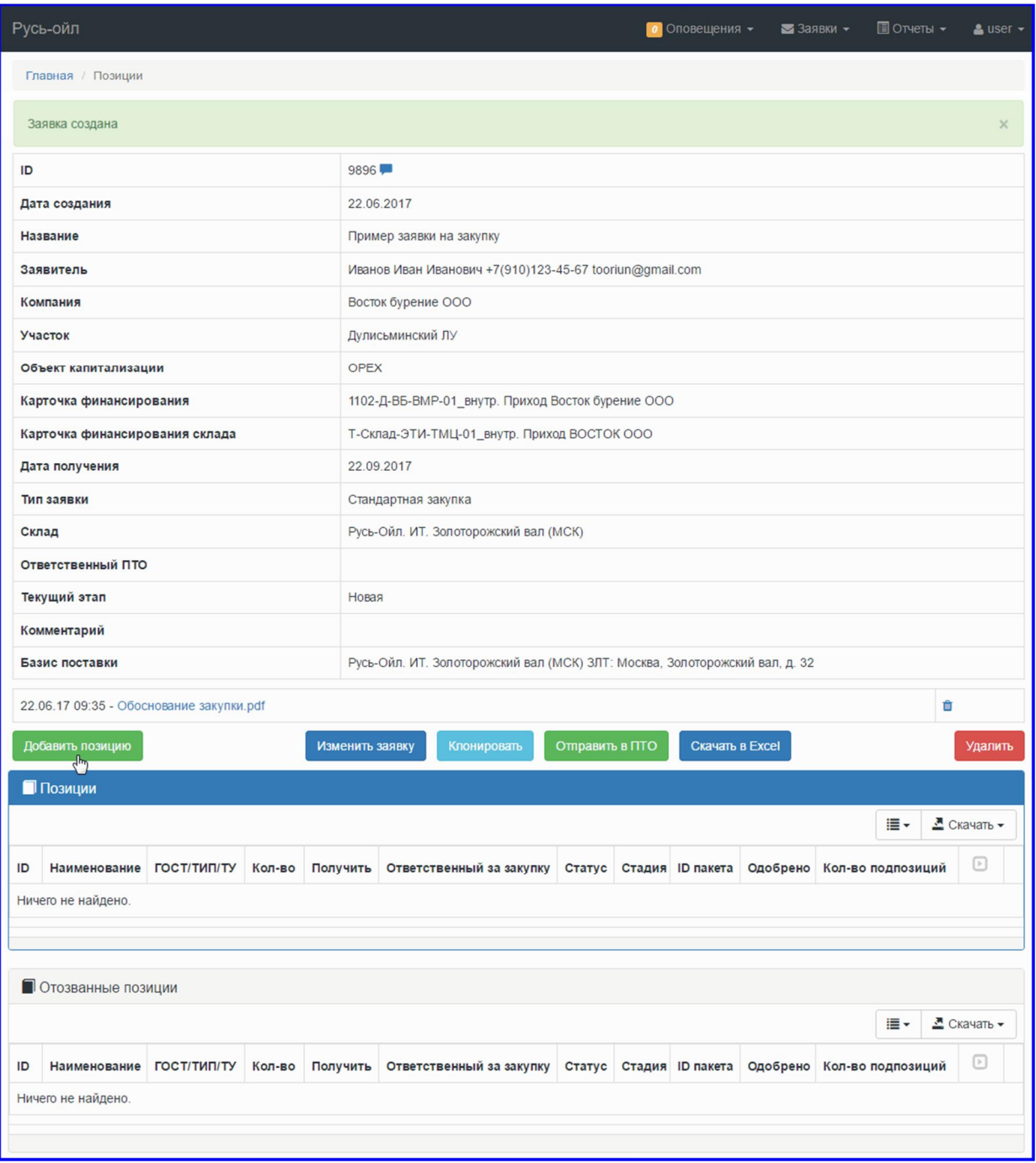

**Рис.8 Заявка на закупку сразу после создания**

Если вы, создавая заявку, планируете её запустить в работу через некоторое время, то настоятельно рекомендую, закладывать это время дополнительно к времени поставки, которое предлагает программа – в таком случае не придётся вносить изменения в сроки поставки каждой товарной позиции.

**Комментарий** – если есть комментарии ко всей заявке, то их можно написать в этом тестовом поле.

**Базис поставки** – фактическое место поставки товара, выберите из списка имеющихся, а при отсутствии обратитесь в службу технической поддержки. Обязательное поле.

**Присоединить файлы** – цитата из Регламента № 15-01-Т от 10.03.2016 п.п. 4.1 «*К заявке прикладываются все документы, необходимые для ее исполнения: ТЗ, проектная документация, опросные листы, спецификации, чертежи и пр. В случае приобретения сложных видов услуг рекомендуется прикладывать единую форму коммерческого предложения, единую форму сметы для получения от КА однотипной информации и упрощения последующей процедуры сравнения ценовых предложений КА, участвующих в тендере*».

Существует ограничение: на этапе создания заявки можно приложить только один файл. Если есть необходимость приложить более одного файла, то это можно будет сделать сразу после создания Заявки на закупку.

Заявка создаётся в системе только после нажатия кнопки «Создать» (Рис.3), при условии, что все обязательные поля заполнены. Пример созданной Заявки на закупку изображён на Рис.8.

### **5. Спецификация Заявки на закупку**

**Рис.9 Окно добавления позиции в спецификацию**

Многие новые пользователи Системы электронных закупок (Заявители), думают, что после нажатия кнопки «Создать» Заявка на закупку пошла в работу, но это совсем не так. Создан только титульный лист заявки, а вот спецификация закупаемого товара ещё остаётся пустой.

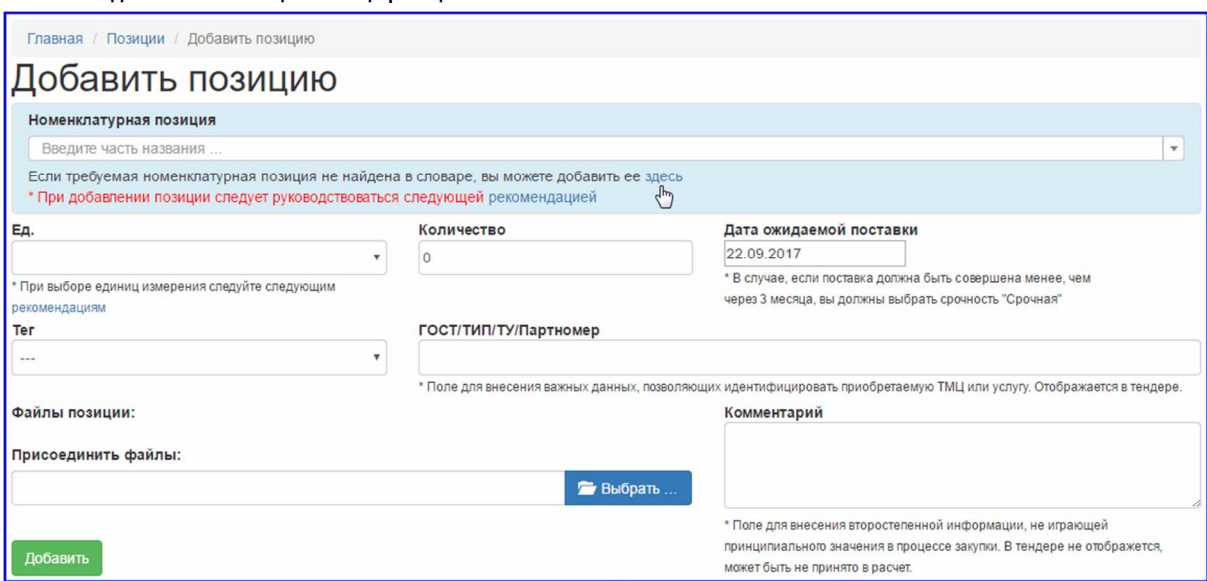

Система электронных закупок не способна только по названию заявки или по содержанию прикреплённых файлов понять, что конкретно и сколько необходимо закупить. Для запуска Заявки

Стр.7 из 18

#### **Рис.10 Ввод наименования товара и услуги**

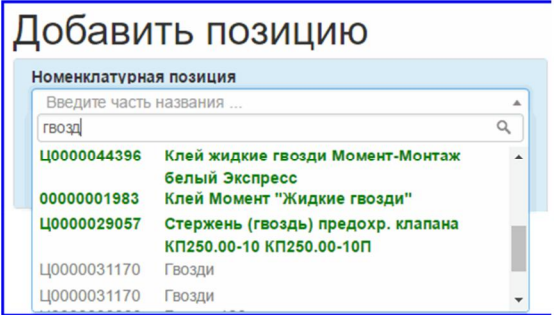

в работу и передачи на этап обработки нужно предоставить описание закупаемого товара или услуги в строгом формализованном виде – нужно сформировать спецификацию на закупку.

**Независимо от того, что нужно закупить карандаши или обслуживание техники, должна быть спецификация!** 

Ter

#### **Рис.11 Доступные значения поля «Тэг»**

Для формирования спецификации нужно нажать кнопку «Добавить позицию» (Рис.8).

Откроется окно добавления позиции (Рис.9).

#### **5.1. Описания полей в окне добавления позиции**

**Номенклатурная позиция** (Рис.9) – поле ввода наименования товара или услуги, которую необходимо закупить. Всё работает аналогично выбору карточки финансирования. Для того чтобы заполнить данное поле начните набирать характерные значащие символы (буквы и цифры) из наименования товара. Можете просто начать набирать название и, если этот товар или услуга уже закупались, то вскоре отобразятся в раскрывшемся списке. Чтобы понять, как это работает, смотрите на Рис.10.

Обратите внимание на цвет, которым выводится наименование номенклатурной позиции.

**Активная номенклатура** – выделена зелёным (тёмно-зелёным) цветом.

Активная номенклатура – это номенклатура, по которой есть остатки или было движение за последние полгода.

**Не активная номенклатура** – выделена серым цветом.

Не активная номенклатура – это номенклатура, по которой нет остатков и нет движения за последние полгода.

**Ед.** (Рис.9)– раскрывающийся список выбора единиц измерения товара или услуги. Нажмите на данное поле, и единицы измерения допустимые для данного товара отобразятся.

**Количество** (Рис.9)– необходимое количество товара или услуги в единицах измерения, которые вы выбрали.

**Дата ожидаемой поставки** (Рис.9) – по умолчанию указана дата поставки, которую вы ввели для всей заявки, при необходимости можно скорректировать в большую сторону для каждого закупаемого товара или услуги отдельно.

**Тег** (Рис.9, Рис.11) – классификатор закупаемого товара. Пример доступных значений поля «Тэг», отображены на Рис.11. По мере Система очистки бур. р-ра Авто- и спецтехника ЗИП к технике Инструменты для техники Спецодежда и СИЗ **IT оборудование** Системы связи Сейсморазведочное оборудование Бытовые потребности Инструменты Геолезическое оборудование ОТИПБ Вагон-дома ГСМ и ДТ Электрика (добыча) КИПиА (добыча) Лаборатории Добычная химия Емкости и контейнеры Фонтанная арматура Добычное оборудование **HKT** Буровое оборудование ЗИП к буровому оборудованию Смазочные материалы (бурение) Оборудование для ВМР Бурильная труба Обсадная труба Оснастка Сервисное оборудование Телеметрия Химия для крепления скважин **CPD** Строительное оборудование Запорно-регулирующая арматура Электрика (стройка) КИПиА (стройка) Лаборатории Добычная химия Емкости и контейнеры Фонтанная арматура Добычное оборудование **HKT** Буровое оборудование ЗИП к буровому оборудованию Смазочные материалы (бурение) Оборудование для ВМР Бурильная труба Обсадная труба Оснастка Сервисное оборудование Телеметрия Химия для крепления скважин **FPN** Строительное оборудование Запорно-регулирующая арматура Электрика (стройка) КИПиА (стройка) Строительная трубная продукция Фасонные изделия Металлопрокат Вспомогательные материалы (стройка) Металлоконструкции Железно-бетонные излелия Прочие строительные материалы Другое Готовый тендер Спецзакупка ЗИП

необходимости данный классификатор пополняется. Если вам необходимо добавить новое значение обращайтесь в техподдержку.

**ГОСТ** (Рис.9) – если закупаемый товар или услуга должны отвечать требованиям ГОСТ, то в явном виде перечислите номера ГОСТ в этом поле.

**Тип** (Рис.9) – если существуют ограничения по типу закупаемого товара, укажите их в этом поле

**Вид** (Рис.9) - если существуют ограничения по виду закупаемого товара, укажите их в этом поле

**Присоединить файлы** (Рис.9)– по мере надобности можно прикрепить файлы, относящиеся к данной позиции, например: спецификации, чертежи, приказы, нормативы и прочие данные, необходимые для обеспечения закупки. Нажмите кнопку «Выбрать» и укажите расположение файла. При добавлении позиции и при её последующем редактировании можно присоединять по одному файлу, то есть если нужно вложить несколько файлов, то первый файл вкладываем при добавлении позиции, а последующие при редактировании позиции.

**Файлы позиции** (Рис.9) – в этой области будут отображаться присоединённые файлы, относящиеся к данной позиции.

**Комментарий** (Рис.9) – текстовое поле, где можно внести уточнения и пояснения по данной позиции.

**Кнопка «Добавить»** (Рис.9) - нажимаем на неё для добавления позиции в спецификацию заявки. Если все обязательные поля заполнены, позиция будет добавлена к Заявке на закупку. В противном случае Вам будет предложено заполнить или исправить поля, содержащие ошибочные или недостающие данные.

Остальные позиции добавляются аналогичным образом.

Как отображается добавленная позиция в поле Заявки на закупку видно на Рис.14.

#### **5.2. Добавление новой номенклатуры**

Если по какой-то причине искомый товар не появляется, обратите внимание на надпись:

«*Если требуемая номенклатурная позиция не найдена в словаре, вы можете добавить её здесь»* (Рис.9).

Если нажать на слово «**здесь**», то будет выведена информация о порядке добавления номенклатуры (Рис.12).

Порядок добавления новой номенклатуры периодически меняется, поэтому внимательно прочтите, информацию о добавлении новой позиции.

#### **Рис.12 Информация о порядке добавления новой номенклатуры**

Главная / Commodities / Добавить номенклатуру

### Добавить номенклатуру

Создание новых позиции в системе более не доступно. В настоящий момент добавление номенклатурных позиций разрешено только через базу ТМЦ.

В целях заведения новых позиций без создание через ТМЦ рекомендуется использовать уже имеющуюся номенклатуру. Все необходимые условные обозначения необходимо прописывать в поле «ГОСТ»

В случае, если вы считаете, что ваша позиция является уникальной и ранее не использовалась просьба скачать приложенную обновлённую форму заявки на добавление номенклатуры, заполнить и направить в адрес отдела НСИ ФЭУ НФ (Шорникова Анна Сергеевна: a.shornikova@kominfin.ru, тел: 51719

Благодарим за понимание и ответственность в создании заявок

Для добавления номенклатуры необходимо загрузить «Форму заявки для добавления номенклатуры». Фома заявки будет загружена после нажатия соответствующей ссылки – фраза

«**форму заявки**» выделена синим цветом (Рис.12). При нажатии на неё будет загружена форма заявки на добавление новой номенклатуры.

Форма заявки для добавления номенклатуры изображена на Рис.13.

|                | А                                                       | B                       |                                                  | D                | E               |                              | G                                     | H                            |
|----------------|---------------------------------------------------------|-------------------------|--------------------------------------------------|------------------|-----------------|------------------------------|---------------------------------------|------------------------------|
|                | Заявка на создание номенклатурной позиции в базе 1С ТМЦ |                         |                                                  |                  |                 |                              |                                       |                              |
| $\overline{2}$ | Заполняет инициатор заявки                              |                         |                                                  |                  |                 | Заполняет исполнитель заявки |                                       |                              |
| $\overline{3}$ | <b>N</b> <sup>o</sup>                                   | Назначение/описание ТМЦ | <b>Наименование</b><br>номенклатурной<br>позиции | Вид номенклатуры | ГОСТ/ТУ/Артикул | Единицы<br>измерения         | Наименование позиции в<br>базе 1С ТМЦ | Код позиции в<br>базе 1С ТМЦ |
|                | ш                                                       |                         |                                                  |                  |                 |                              |                                       |                              |
|                | $\overline{2}$                                          |                         |                                                  |                  |                 |                              |                                       |                              |
| 6              | 3                                                       |                         |                                                  |                  |                 |                              |                                       |                              |
|                | 4                                                       |                         |                                                  |                  |                 |                              |                                       |                              |
| 8              | 5                                                       |                         |                                                  |                  |                 |                              |                                       |                              |
| $\overline{9}$ | 6                                                       |                         |                                                  |                  |                 |                              |                                       |                              |
| 10             |                                                         |                         |                                                  |                  |                 |                              |                                       |                              |

**Рис.13 Заявка на создание номенклатурной позиции в базе 1С ТМЦ**

Заполните поля таблицы и обязательно укажите единицы измерения товара или услуги.

С указанием единиц товара проблем, как правило, не возникает. Однако, определение единиц измерения услуги новых пользователей ставит в тупик.

#### Так в чём же можно измерить услугу?

Услугу можно измерить в часах, в человеко-часах, в нормо-часах, в квадратных метрах (если это уборка или расчистка). Можно измерить даже в условных единицах, только нужно чётко понимать, что эта одна условная единица становится неделимой частью, и все объёмы услуги должны быть кратны ей.

#### **5.3. Описание позиции в Заявке на закупку**

Все приведённые ниже данные относятся к Рис.14.

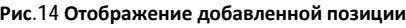

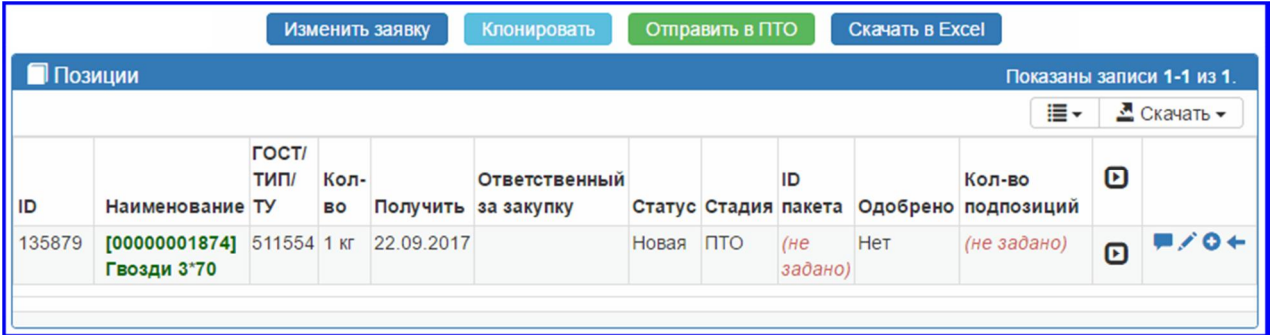

**ID** – уникальный идентификатор товарной позиции или услуги. Данный номер является уникальным для всей системы электронных закупок.

**Наименование** – наименование товарной позиции или услуги.

**Кол-во** – количество товара или услуги в данной заявке.

**Получить** – ожидаемая дата получения данного товара или услуги.

**Ответственный снабженец** – в данном поле появятся данные ответственного исполнителя из отдела снабжения занимающийся поставкой указанной позиции, когда по указанной позиции будет назначен ответственный снабженец.

**Стадия** – стадия, на которой находится поставка указанной позиции. Как и в предыдущем поле, значение появится только после назначения ответственного снабженца

**ID пакета** – уникальный идентификатор пакета. Данный номер появится, после назначения ответственного снабженца.

**Одобрено** – отметки о согласовании ответственным сотрудником отдела ПТО.

**Кол-во подпозиций** – отображает количество подпозиций у данной позиции.

• Подробные данные по поставляемой позиции: если нажать на позицию, то отобразятся «ГОСТ/ТИП/ТУ», «Комментарий» и «Прикреплённые файлы», а пиктограмма примет вид  $\Box$ . Чтобы свернуть информацию снова нажимаем на позицию, пиктограмма примет прежний вид.

- кнопка чата для передачи сообщения по данной позиции. Если отправлено новое сообщение по данной позиции, то сообщения кнопка меняет цвет, а правее отображается общее количество сообщений: . **Очень важно давать ответы в том же чате, в котором и был задан вопрос, иначеответтакинедойдётдоадресата.**

- кнопка редактирования указанной позиции. Нажав на данную кнопку можно полностью изменить данные выбранной позиции.

- кнопка «Добавить подпозицию». Используя данную кнопку можно указать составные части товара или услуги.

- кнопка «Отозвать позицию» позволяет отозвать (удалить) отдельную позицию из Заявки на закупку. Отозванная позиция остаётся в системе, но дальнейшие действия по ней невозможны. Отозванные позиции выводятся зачёркнутыми.

### **6. Удаление ошибочно созданной Заявки**

Для удаления ошибочно созданной Заявки нужно нажать кнопку «Удалить» <sup>Удалить</sup> (Рис.8).

**Если Заявка удаляется Заявителем до момента отправки в ПТО, то из журнала заявок она будет исключена.** В отчётах удалённая Заявка также будет отсутствовать.

Сделано это специально, что ошибочно созданные Заявки не мешали работе Заявителей.

### **7. Запуск на исполнение Заявки на закупку**

Когда все позиции внесены, необходимые файлы приложены, ошибки исправлены, и дальнейшее изменение Заявки на закупку не планируется, можно запускать её на исполнение. Запуск на исполнение происходит путём нажатия кнопки <sup>Отравить в пто</sup> (Рис.8)

Кнопка «Отправить в ПТО» начинает работать, только когда в спецификацию Заявки на закупку внесена хотя бы одна товарная позиция.

После нажатия на кнопку «Отправить в ПТО» Заявки на закупку блокируется на изменение со стороны Заявителя, а состав кнопок изменяется (Рис.15).

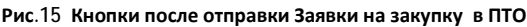

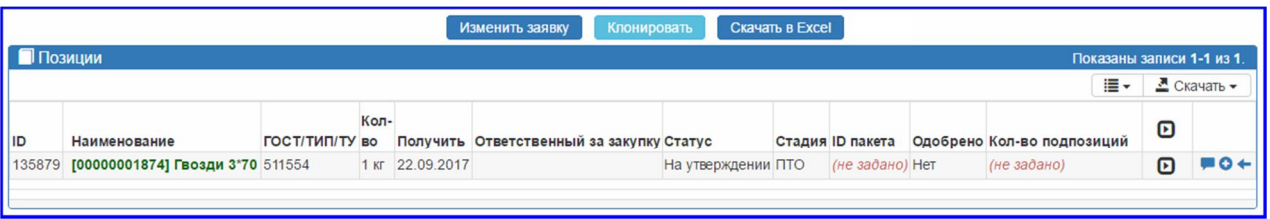

 (Рис.15) - кнопка «Добавить подпозицию» в данном случае не работает, при нажатии на неё возникает ошибка. Надеюсь, что в ближайшее время отдел разработки ошибку исправит, и кнопка отображаться не будет.

 (Рис.15) - кнопка «Отозвать позицию» позволяет отозвать (удалить) отдельную позицию из Заявки на закупку. Отозванная позиция остаётся в системе, но дальнейшие действия по ней невозможны. Отозванные позиции выводятся зачёркнутыми.

#### **8. Использование клонирования Заявки**

Клонировать можно только действующую Заявку.

Отозванную Заявку клонировать нельзя. Поэтому, если вы планируете отозвать заявку с целью её изменения, то рекомендую вначале выполнить клонирование данной Заявки, и уже только после этого отзывать её.

Для клонирования Заявки используется клонировать кнопка «Клонировать» (Рис.15)

В клонированную Заявку можно вносить правки, так же как в созданную Заявку.

### **9. Отображаемый этап (статус) Заявки на закупку**

Проследить движение Заявки на закупку заявитель может по изменению поля «Текущий этап».

Как это работает проиллюстрировано на Рис.16

Как только сотрудник ПТО проверит и одобрит заявку на закупку, то в поле «Ответственный ПТО» появятся его данные (Рис.16), а поле «Текущий этап» изменится на «Утверждена».

В случае отклонения Заявки сотрудником ПТО, поле «Текущий этап» принимает значение «Отклонена» (Рис.17), а в поле чата по заявке (в поле «ID») появится обозначение поступившего сообщения. В этом сообщении и будет указана причина отклонения, для прочтения нажимаем кнопку чата  $+1$ 

В Заявке на закупку присутствует несколько чатов:

чат по Заявке на закупку – находится рядом с номером Заявки на закупку (Рис.17)

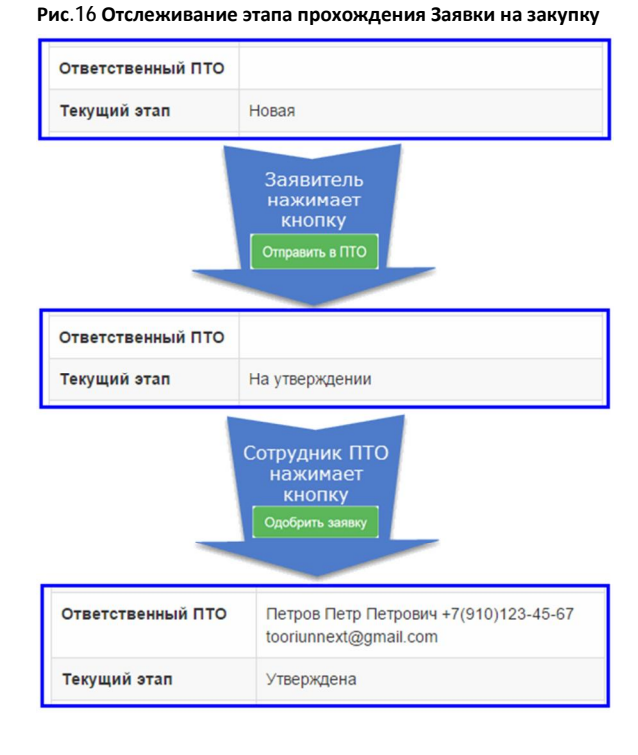

чат по каждой позиции (Рис.15 или Рис.14).

Ещё раз напомню: Очень важно давать ответы в том же чате, в котором и был задан вопрос, иначе ответ таки не дойдёт до адресата.

В случае отклонения, Заявитель после внесения изменений, может отправить заявку на повторное согласование в ПТО.

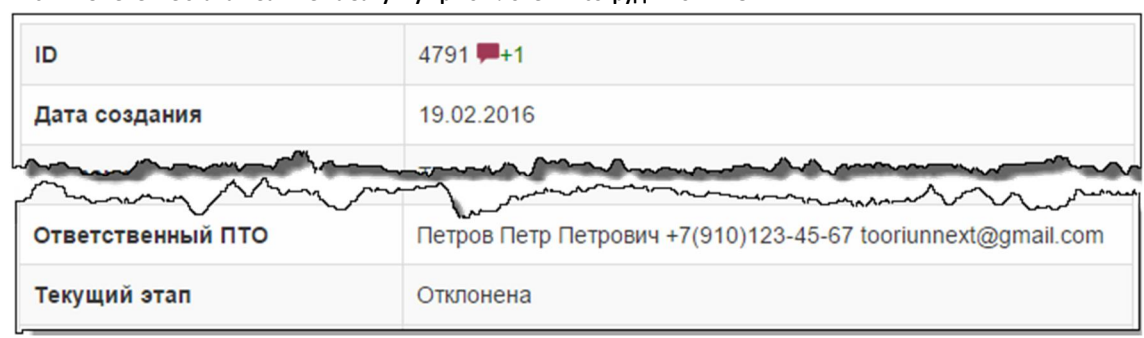

**Рис.17 Изменение этапа в Заявке на закупку при отклонении сотрудником ПТО**

### **10. Утверждение Заявки на закупку**

Сотрудники производственно-технического отдела проверяют Заявки на закупку для обеспечения выполнения закупки товарно-материальных ценностей и услуг в соответствии с действующими регламентами компании. Если поступившая Заявка отвечает действующим регламентам, то Сотрудник ПТО утверждает Заявку путём нажатия кнопки «Одобрить заявку» (Рис.19, Рис.18, Рис.16).

#### **10.1. Каким образом Заявка на закупку выбирает нужного сотрудника ПТО**

Заявитель может создать Заявку на закупку только от имени компаний и только на участки, к которым ему предоставлен доступ.

После нажатия кнопки «Отправить в ПТО» Заявка на закупку будет отображаться у всех сотрудников ПТО, у которых в правах доступа присутствуют компания и участок, указанные в заявке. Именно комбинация: компания плюс участок – являются ключом в выборе сотрудника ПТО. Если у сотрудника ПТО в правах доступа отсутствует указанная в заявке компания, или участок, или оба значения сразу, то такую заявку он не увидит. Как это всё работает проиллюстрировано на Рис.18.

Поэтому Заявителю желательно знать сотрудника ПТО, согласовывающего его Заявки на закупку. Если Заявитель не знает, то может спросить у своего руководителя. В ряде случаев знание первого согласующего лица позволяет ускорить прохождение заявки, а в случае явного отсутствия заявки у согласующего, вовремя обратиться в техподдержку. Актуальные данные техподдержки всегда указаны в нижней части окна Системы электронной закупки.

#### **Рис.18 Прохождение Заявки на закупку от Заявителя до сотрудника ПТО**

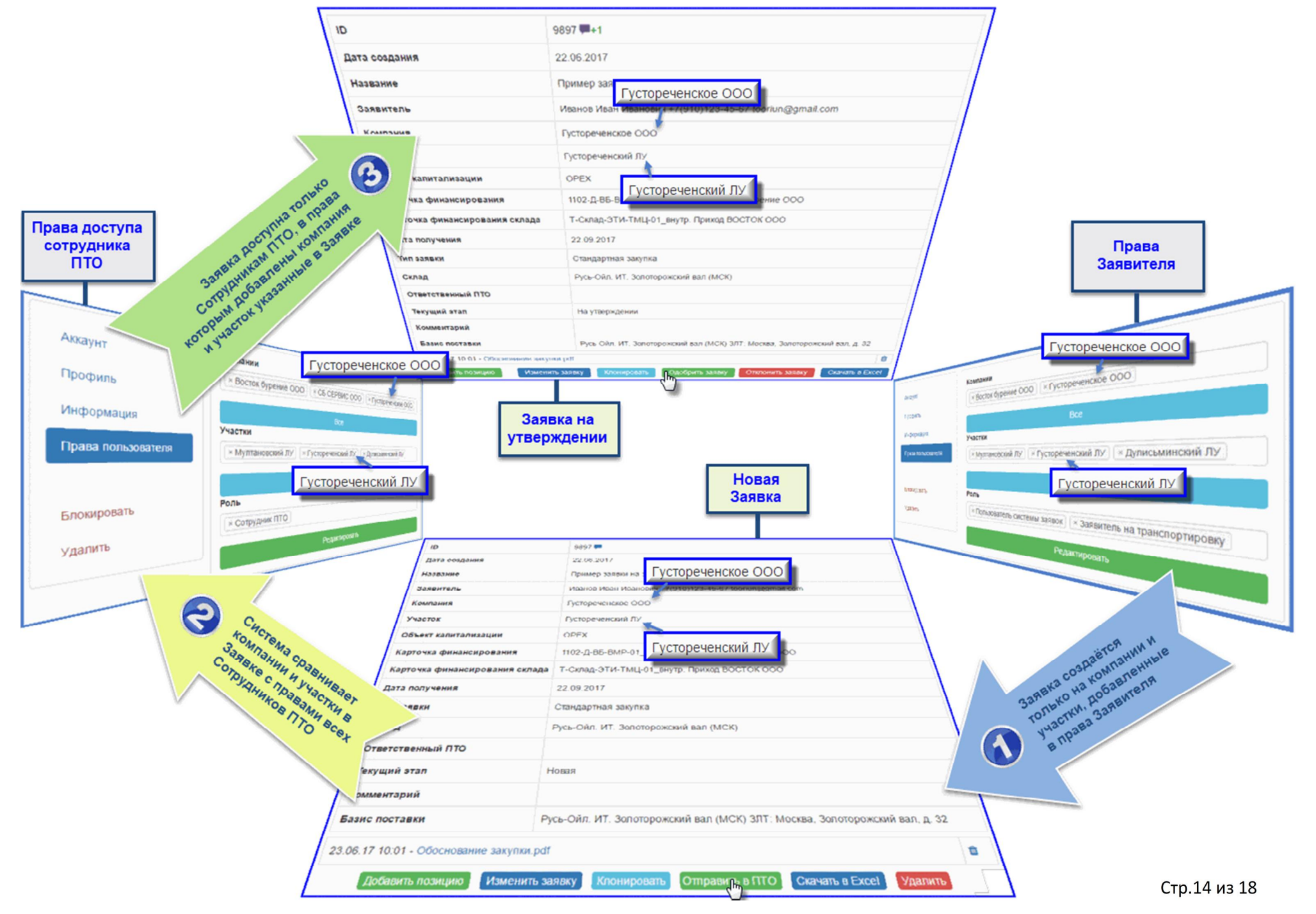

### **11. Утверждение Заявки на закупку сотрудником ПТО**

Верхняя часть Заявки на закупку, отображается одинаково у всех пользователей, которые имеют доступ к заявке. Главное отличие кроется в органах управления, которые адаптируются в соответствии с ролью сотрудника.

Как выглядели кнопки Заявки на закупку у Заявителя сразу после отправки в ПТО видно на Рис.15.

В то же самое время, после получения Заявки на закупку сотрудник ПТО становится её полноправным владельцем. Возможности в редактировании Заявки на закупку сотрудником ПТО, на момент получения заявки, практически идентичны тем, что имел Заявитель перед отправкой в ПТО (Рис.14).

**Рис.19 Кнопки в окне Заявки на закупку находящейся на утверждении у сотрудника ПТО**

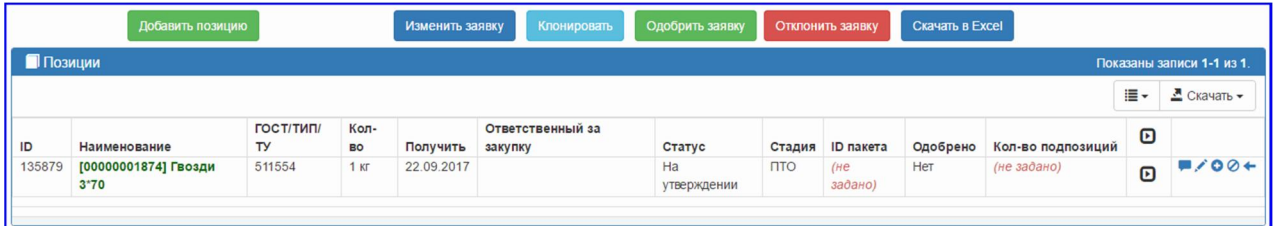

На Рис.19 представлено как выглядят кнопки в Заявке на закупку, находящейся на утверждение у сотрудника ПТО.

Обратите внимание не только на кнопки находящиеся в верхней части Рис.19, но и на кнопки редактирования каждой позиции – одинаковые кнопки в интерфейсе Заявителя (Рис.14) и Сотрудника ПТО обеспечивают одинаковые возможности.

На этапе согласования, отличие интерфейса сотрудника ПТО от интерфейса Заявителя только в двух кнопках:

«Одобрить заявку» - если сотрудник ПТО посчитает, что Заявка на закупку не содержит ошибок, то отправит её на следующий этап обработки путём нажатия кнопки «Одобрить заявку»

«Отклонить заявку» - кнопка отправки заявки на доработку Заявителю. При этом обязательно нужно указать причину. Как это работает было проиллюстрировано ранее (Рис.17).

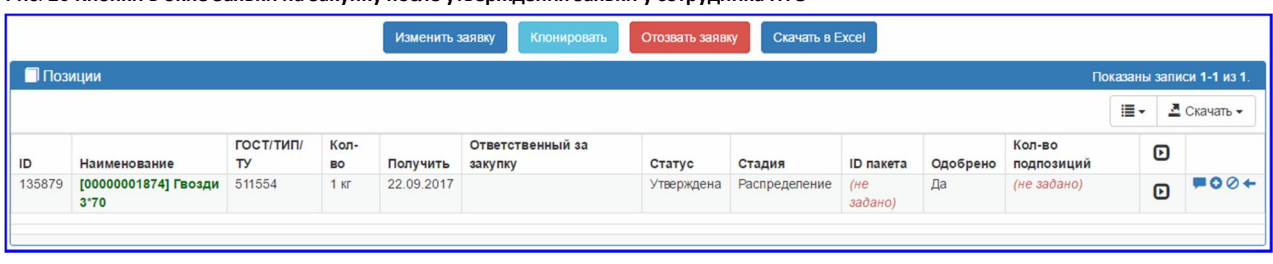

**Рис. 20 Кнопки в окне Заявки на закупку после утверждения заявки у сотрудника ПТО**

### **12. Распределение (диспетчеризация) позиций**

После одобрения Заявки на закупку сотрудником ПТО, заявка разбивается на позиции и передаётся на распределение. Распределение представляет собой сортировку позиций по отделам снабжения. Распределением занимается диспетчер. Диспетчер перекладывает позиции из общего списка позиций в специализированные списки отделов снабжения. Таким образом, в отдел снабжения поступает только список позиций, с которыми данный отдел работает.

Этап распределения никак не отображается в Заявке закупку.

#### Интерфейс диспетчера представлен на Рис. 21.

**Рис. 21 Интерфейс диспетчера. Распределение позиций по отделам закупки**

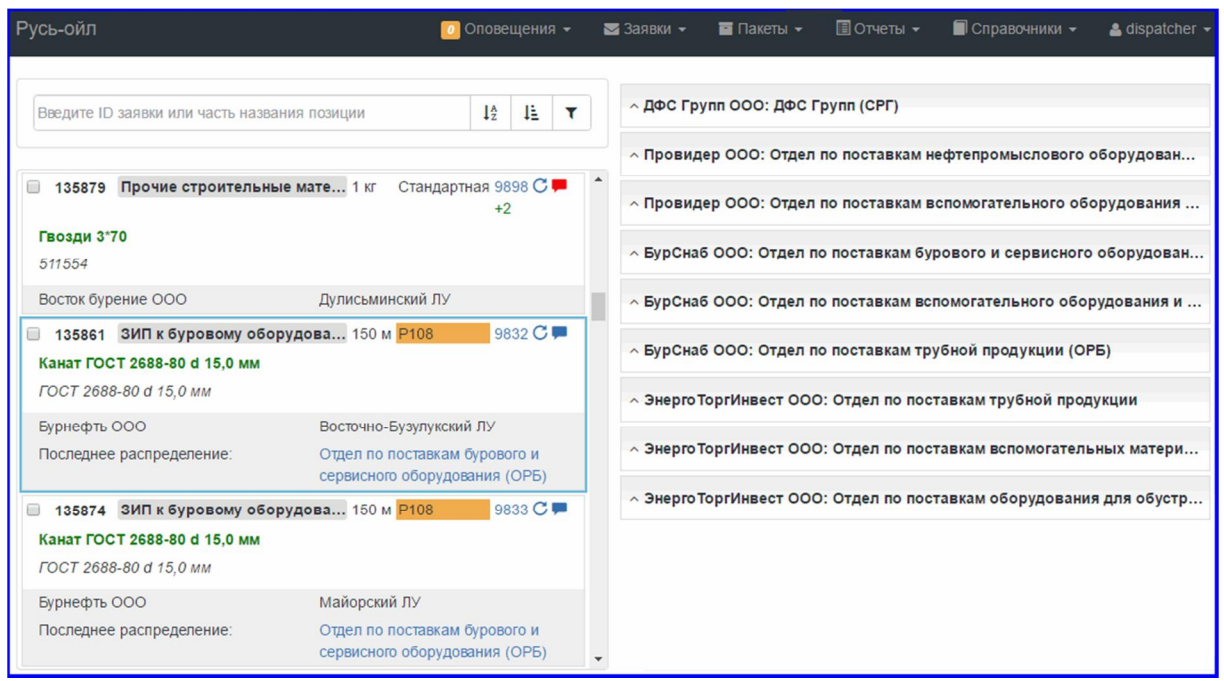

#### **13. Пакетирование**

Из списка поступивши позиций, происходит формирование пакетов на закупку. Каждому пакету на закупку присваивается уникальный номер, даётся название, определяется время исполнения и назначается ответственный исполнитель – снабженец. Пакет может быть сформирован из нескольких Заявок на закупку.

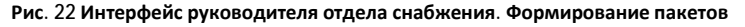

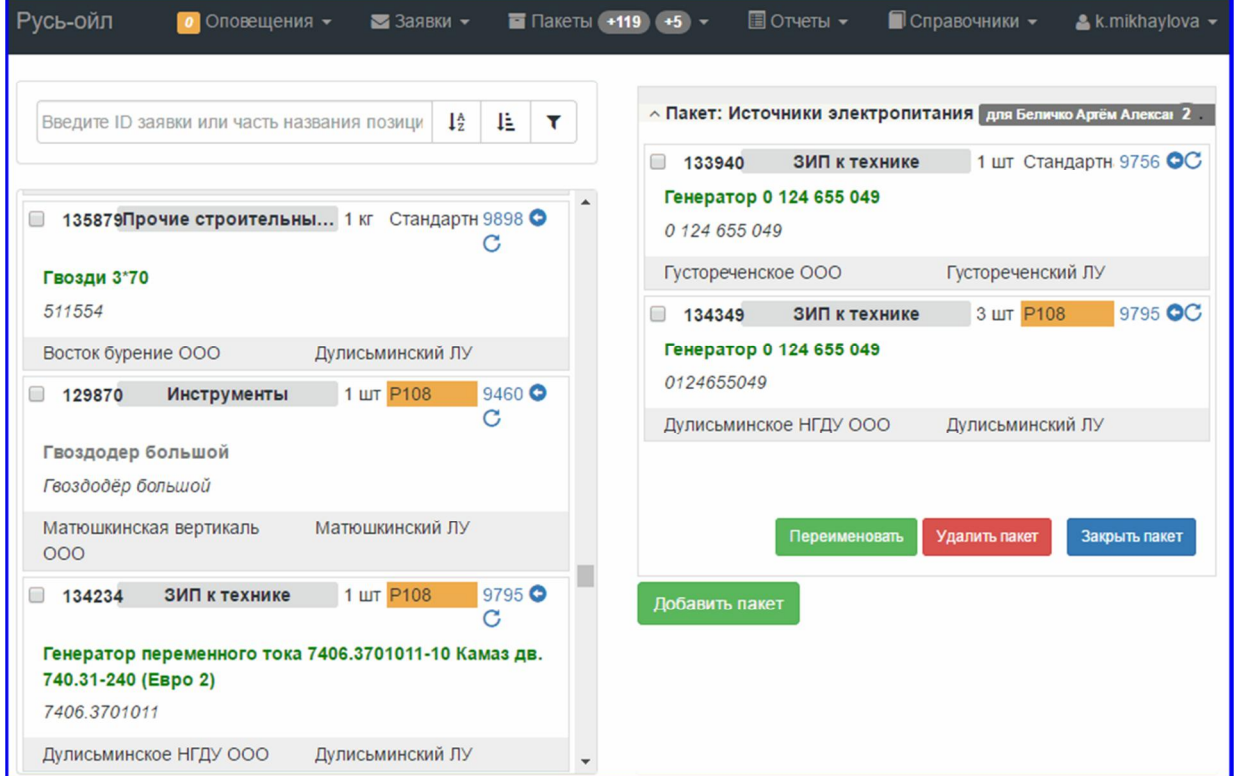

За формирование пакета и назначение исполнителя отвечает Руководитель отдела снабжения.

Интерфейс руководителя отдела снабжения представлен на Рис. 22.

Момент назначения снабженца отображается в Заявке на закупку исполнителя (Рис. 23)

В настоящий момент в колонке «Ответственный снабженец» появляются данные руководителя, который отвечает за работу непосредственного исполнителя.

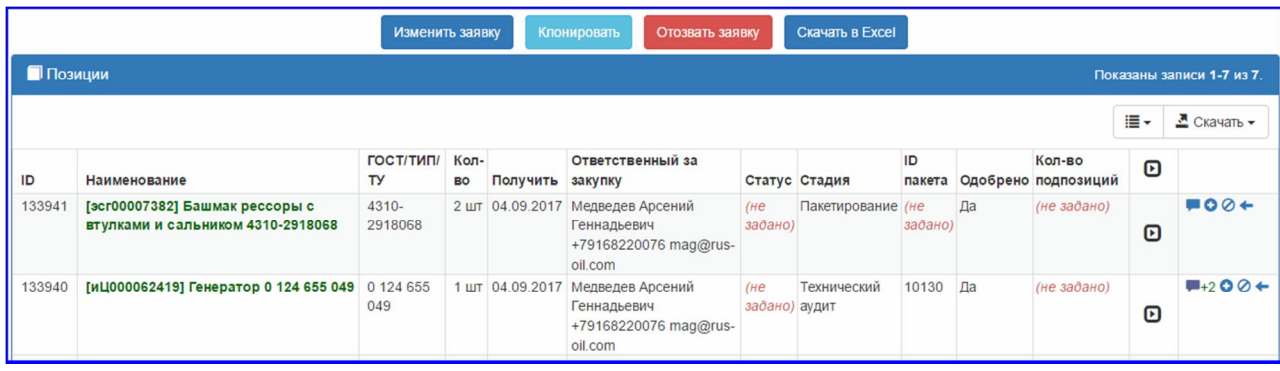

**Рис. 23 Момент назначения снабженца отображается в Заявке на закупку исполнителя**

На Рис. 23 видно, что:

- в поле «Ответственный снабженец» появились данные руководителя, который отвечает за  $\mathcal{L}^{\mathcal{L}}$ работу снабженца занимающегося поставкой данной позиции.
- в поле «ID пакета» появился уникальный идентификатор пакета, в составе которого данная  $\sim$ позиция будет закупаться.
- в поле «Стадия» появилась стадия обработки пакета.

### **14. Стадии обработки пакета**

После назначения ответственного снабженца стадии обработки позиции можно отследить в Заявке на закупку в поле «Стадия».

При правильном заполнении Заявки на закупку поле «Стадия» принимает значения, указанное на Рис.24.

**Заполнение** – Пакет находится у руководителя отдела снабжения. Данная стадия появляется после того как руководитель отдела снабжения создаёт пакет и назначает ответственного снабженца, но пакет ещё не закрыт, то есть руководитель отдела снабжения ещё может добавлять позиции в данный пакет.

**Технический аудит** – Пакет находится у снабженца. Как только руководитель отдела снабжения закроет пакет, то пакет попадает к ответственному снабженцу на технический аудит.

**Подготовка тендерной документации** – Пакет находится у снабженца. По завершению технического аудита начинается подготовка тендерной документации. Сотрудник отдела снабжения подготавливает полный пакет документов, необходимых для проведения тендера на закупку позиций указанных в пакете.

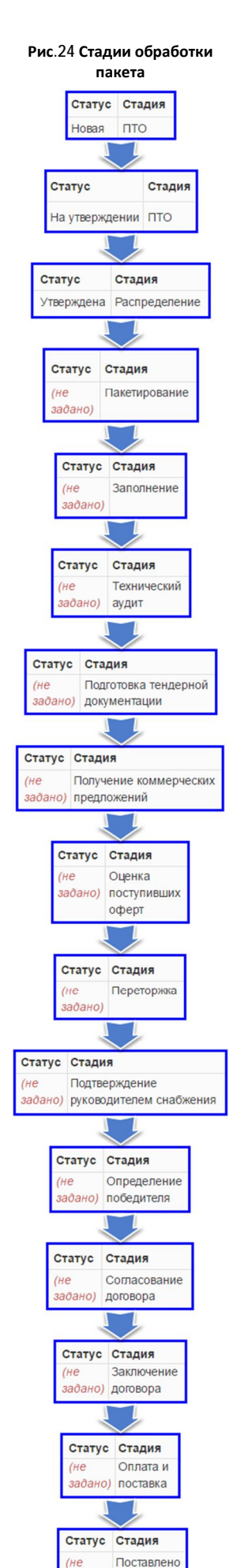

 $330a$ 

**Получение коммерческих предложений** – Пакет находится у снабженца. На данном этапе сотрудник отдела снабжения получает и заносит в систему электронных закупок предложения, поступившие от контрагентов.

**Оценка поступивших оферт** – Пакет находится у снабженца. Получение коммерческих предложений завершено. Сотрудник отдела снабжения оценивает результаты поступивших оферт.

**Переторжка** – Пакет находится у снабженца. Сотрудник отдела снабжения общается с контрагентами на предмет получения более выгодных предложений от контрагента.

**Подтверждение руководителя снабжения** – Пакет находится у руководителя отдела снабжения. Руководитель отдела снабжения оценива6ет работу своего сотрудника и подтверждает передачу пакета в отдел оперативного маркетинга управления экономической безопасности.

**Определение победителя** – Пакет у руководителя или сотрудника отдела оперативного маркетинга управления экономической безопасности. Руководитель отдела оперативного маркетинга управления экономической безопасности получает пакет от Руководителя отдела снабжения и назначает проверяющего сотрудника.

Сотрудник отдела оперативного маркетинга управления экономической безопасности производит проверку победителей тендера на благонадёжность.

**Подтверждение Руководителя Э ООМ** – Пакет у руководителя отдела оперативного маркетинга управления экономической безопасности. Руководитель отдела оперативного маркетинга управления экономической безопасности подтверждает результаты проверки тендера.

**Согласование договора** – Пакет находится у снабженца. После проверки в отделе оперативного маркетинга управления экономической безопасности пакет поступает в отдел снабжения ответственному снабженцу для согласования договора.

**Заключение договора** – Пакет находится у снабженца. По заключению всех согласований, происходит заключение договора на поставку позиции.

**Оплата и поставка** – Пакет находится у снабженца. Договор заключён. Производится оплата и поставка в рамках заключённого договора.

**Поставлено** - Пакет находится у снабженца. По завершению поставки ответственный снабженец подтверждает поставку указанной позиции переводом пакета в статус «Поставлено».